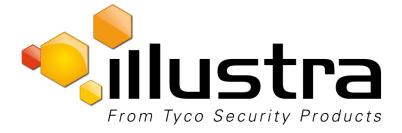

# Illustra Pro Compact Mini-Dome

# **Quick Start Guide**

8200-1136-02 A0

#### Notice

The information in this manual was current when published. The manufacturer reserves the right to revise improve its products. All specifications are therefore subject to change without notice.

#### Copyright

Under copyright laws, the contents of this manual may not be copied, photocopied, reproduced, translated or reduced to any electronic medium or machine-readable form, in whole or in part, without prior written of Tyco Security Products. © 2015 Tyco Security Products. All rights reserved.

#### **Customer Service**

Thank you for using Tyco Security Products. We support our products through an extensive worldwide network of dealers. The dealer through whom you originally purchased this product is your point of contact if you need service or support. Our dealers are empowered to provide the very best in customer service and support. Dealers should contact Tyco Security Products at (800) 507-6268 or (561) 912-6259 or on the Web at www.illustracameras.com.

#### Trademarks

The trademarks, logos, and service marks displayed on this document are registered in the United States [or other countries]. Any misuse of the trademarks is strictly prohibited and Tyco Security Products will aggressively enforce its intellectual property rights to the fullest extent of the law, including pursuit of criminal prosecution wherever necessary. All trademarks not owned by Tyco Security Products are the property of their respective owners, and are used with permission or allowed under applicable laws. Product offerings and specifications are subject to change without notice. Actual products may vary from photos. Not all products include all features. Availability varies by region; contact your sales representative.

#### Notice of Use

- This manual is designed for administrators and users of the network camera. Please read it carefully before use. All requirements should be followed before using this camera.
- We are not responsible for any technical or typographical errors and reserve the right to change the product and manuals without notice.
- Keep this document for future reference.
- The camera is for indoor use only.
- It is intended that this camera utilizes a PoE power source that complies with LPS requirements.
- The camera must be installed on a solid mounting surface.
- Keep the camera and other accessories dry.
- We are not responsible for any damage caused by inappropriate use.

### **Safety Notice**

The recessed indoor camera models are rated as suitable for use in environmental air handling spaces, except inside air ducts or furnace plenums

**ESD Precautions:** With the covers removed during installation and alignment this product is sensitive to electrostatic discharge. The installer should take appropriate ESD control measures such as the use of a ESD wrist strap connected to the chassis of the camera.

Note to Installer - POE networks that are connected to IP Encoders should not be routed to the exterior or outside of the installed plant location.

## **Product Features**

This Installation & Operation Guide covers the following product codes:

- ADCi600-M111
- ADCi610-M111

### **Features**

- Motion detection
- High quality compression in real time streaming
- Full frame rates @ Maximum resolution 1280x720 (600 series) / 1920x1080 (610 series) provides superior image quality
- Supports simultaneous streaming of H.264 and MJPEG encoded video
- Wide Dynamic Range (WDR)
- Backlight Compensation
- Digital Slow Shutter
- Dynamic 2D Digital Noise Reduction
- OSD supported
- Vandal Proof (IK10)
- Event or Continuous recording on microSD card or FTP (microSD media not included)
- PoE only
- ONVIF 2.4 Profile S compliant

### Dimension

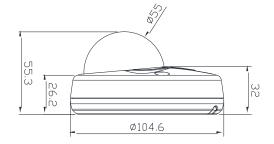

(Unit: mm)

### **Package contents**

The package contains a camera, screws, anchors, white plugs, a Torx L-key, a quick installation guide, a CD ROM, a paper mounting template, and a microSD card (exclusive for the camera model, IQS02CFICWSN). Unpack the package carefully, and handle the equipment with care.

Camera x 1

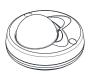

Quick installation guide & CDROM x 1

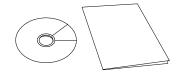

White Plug x 4

88 B

microSD card (pre-installed exclusively in the camera model, IQS02CFICWSN)

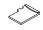

### **Controls/Connectors**

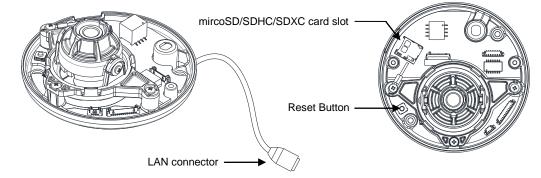

#### Note

Models herein and their appearance are subject to change without any prior notice.

Mounting screw with plastic anchors x 4

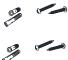

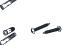

T10 Security Torx L-Key x 1

Paper Mounting Template x 1

- LAN connector: This is a RJ45 LAN connector for 10/100 Base-T Ethernet. Since the power of the device is provided only over PoE, please be sure to use a PoE switch or a PoE injector.
- **Reset button**: This button will restart the camera or reset it to factory default settings. The reset button is located on PCB. Refer to the sections of Reboot and Factory Default under Maintenance for more details.
- microSD/SDHC/SDXC card slot: The camera supports up to 64GB. An SD card of Class 4 or higher is recommended for HD recordings.

# Installation

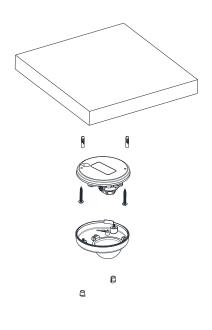

- 1. Place the paper mounting template included in the package on the desired installation surface.
- 2. Drill two holes in the correct positions based on the paper mounting template, insert the plastic anchors into the holes, and tighten them into the holes.
- 3. Loosen the two screws on the dome cover with the provided Torx L-Key to open the dome cover.
- 4. Place the camera body to match the camera body's alignment holes with the corresponding plastic anchors.
- 5. Tighten the provided mounting screws into the plastic anchors.
- 6. Connect a LAN cable to the camera.
- 7. Once you can see the video on the camera, adjust the lens position. The methods to adjust the lens position can be found in the Setting the Lens Position section.
- 8. Place the dome cover on the camera's main body to close the dome cover. Dome cover has two alignment holes that match the camera body's alignment holes.
- 9. Once properly placed, tighten the screws into the two holes of the body.
- 10. As the last step, insert the white plugs into the screw holes on the dome to keep the dome cover neatly.

#### CAUTION

To prevent products from damaging, place the camera on stable and non-vibrating surfaces If the stability is in doubt, consult with safety personnel for reinforcements, and then proceed with the installation.

### **Setting the Lens Position**

Instructions below describe how to set the lens positions.

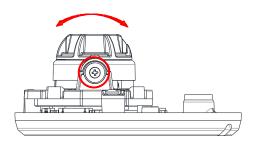

A. Tilt the lens by vertically

adjusting the camera gimbal.

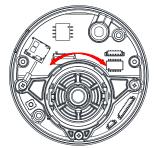

B. To pan, rotate the lower body of the camera gimbal.

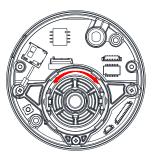

C. Rotate the lens with the upper lens shell.

Note

Before tilting the lens, loosen the two fix screws outlined in red in the step A, and tighten them once the adjustment is completed.

# **Specifications**

| Model List      |                      | ADCi600-M111       | ADCi610-M111       |
|-----------------|----------------------|--------------------|--------------------|
| Camera          |                      |                    |                    |
| Image<br>Sensor | Max.<br>Resolution   | 720p (1280x720)    | 1080p (1920x1080)  |
|                 | Pixel Size           | 3x3 µm             |                    |
|                 | Туре                 | CMOS               |                    |
|                 | Active Image<br>Area | 3,888H x 2,430V µm | 5,856H x 3,276V µm |
| Lens            | Туре                 | Built-in Lens      |                    |
|                 | Focal Length         | 2.83 mm            | 2.8 mm             |
|                 | F No.                | F2.0               |                    |
|                 | IRIS                 | Fixed              |                    |
|                 | Format               | 1/4"               | 1/2.7"             |
|                 | Transmittance        | Clear Bubble: 90%  | Clear Bubble: 90%  |

| Angle of<br>View          | Horizontal              | 84.6°                                                                                                    | 123.2°                                                                                 |  |
|---------------------------|-------------------------|----------------------------------------------------------------------------------------------------|----------------------------------------------------------------------------------------|--|
| VIEW                      | Vertical                | 44.7°                                                                                                    | 81.5°                                                                                  |  |
| Electronic S              | hutter Time             | 1/2~1/10,                                                                                                    | 1/2~1/10,000 seconds                                                                   |  |
| Min. Illumination         |                         | Color: 0.3 Lux (30IRE)<br>B/W: 0.04 Lux (DSS ON, 30IRE)                                                                                                    |                                                                                        |  |
| CODEC                     |                         |                                                                                                    |                                                                                        |  |
| Video Comp                | pression                | H.264 Baseline, Main, High profile(MPEG-4 Part 10/ AVC),<br>MJPEG(Motion JPEG)                                                                              |                                                                                        |  |
| Video Strea               | ming                    | Dual Stream, Configurable streams in H.264, MJPEG<br>H.264: Controllable frame rate, bandwidth(VBR/CBR),GOP<br>MJPEG: Controllable frame rate, JPEG quality |                                                                                        |  |
| Resolutions               |                         | 1280x720 (720p)<br>800x450<br>640x360 (nHD)<br>480x270<br>320x180                                                                                           | 1920x1080 (1080p)<br>1280x720 (720p)<br>800x450<br>640x360 (nHD)<br>480x270<br>320x180 |  |
| Max Frame                 | Rate                    | H.264: Max 30fps in all resolution<br>MJPEG: Max 30fps in all resolution                                                                                    |                                                                                        |  |
| Special Fea               | tures                   |                                                                                                    |                                                                                        |  |
| Image Settir              | ngs                     | Configurable brightness, contrast, saturation, sharpness                                                                                                    |                                                                                        |  |
| Orientation               | Control                 | Flip & Mirror                                                                                                    |                                                                                        |  |
| Dynamic 2D<br>Reduction(D | ) Digital Noise<br>DNR) | Supported (1 ~ 15)                                                                                                    |                                                                                        |  |
| Smart Bitrat              | e Control               | Supported (In VBR mode)                                                                                                    |                                                                                        |  |
| Exposure A                | djustment               | +1.0, +0.6, +0.3, 0, -0.3, -0.6, -1.0 EV                                                                                                    |                                                                                        |  |
| White Balance             |                         | ATW1 / ATW2 / Push / Manual                                                                                                    |                                                                                        |  |
| Back Light Compensation   |                         | On (5 Zones) / Off                                                                                                    |                                                                                        |  |
| Wide Dynan                | nic Range               | On / Off                                                                                                    |                                                                                        |  |
| Flickerless Control       |                         | Normal, 50Hz, 60Hz                                                                                                    |                                                                                        |  |
| DSS (Sens-up)             |                         | 2X ~ 16X, Off                                                                                                    |                                                                                        |  |
| Soft Day & I              | Night                   | Auto / Day / Night (Adjustab                                                                                                    | le Thresholds)                                                                         |  |
|                           |                         |                                                                                                    |                                                                                        |  |

| OSD                                   | Time stamp and text caption overlay                                                                                                    |  |
|---------------------------------------|----------------------------------------------------------------------------------------------------|--|
| Privacy Zone                          | 4 configurable regions (configure with IE only)                                                                                                    |  |
| Network                               |                                                                                                    |  |
| Ethernet Standard                     | 10 / 100 / Base-T                                                                                                    |  |
| Protocol                              | QoS Layer 3 DiffServ, TCP/IP, UDP/IP, HTTP, FTP, RTSP,<br>RTCP, RTP/UDP, RTP/TCP, mDNS, UPnP™, SMTP,<br>DHCP, DNS, DynDNS, NTP, SNMPv1/v2c/IGMP, ICMP,<br>SSL |  |
| Security                              | Multi-level access with password protection                                                                                                    |  |
| NTP Time Synchronization<br>Poll Rate | Once per 24 hours                                                                                                    |  |
| Integration                           |                                                                                                    |  |
| Application Programming<br>Interface  | Software Development Kit(SDK) IAPI3<br>ONVIF Compliant                                                                                                    |  |
| Event Sources                         | Video Motion Detection; Network Setting Change,<br>Configuration Change                                                                                       |  |
| Event Actions                         | File upload: E-mail, FTP<br>Notification: E-mail, FTP, HTTP, TCP<br>Record: SD card storage, FTP                                                              |  |
| Event Metadata Streaming (RTSP/RTP)   | Video Motion Detection (MD)                                                                                                    |  |
| Mechanical                            |                                                                                                    |  |
| Material                              | PC (Polycarbonate)                                                                                                    |  |
| Weight                                | 280g (0.62lbs)                                                                                                    |  |
| Dimension                             | 5.5cm x 10.5cm x 10.5cm (2.17" x 4.13" x 4.13")                                                                                                    |  |
| Environment                           |                                                                                                    |  |
| Operating Humidity                    | Humidity up to 85% RH (non-condensing)                                                                                                    |  |
| Operation Temperature                 | 0°C ~ 45°C (32°F ~ 113°F) 0°C ~ 40°C (32°F ~ 104°F)                                                                                                    |  |
| Storage Temperature                   | -40°C ~ 60°C (-40°F ~ 140°F)                                                                                                    |  |
| Power                                 |                                                                                                    |  |
| Power Source / Consumption            | PoE IEEE 802.3af Class 2 / 7W                                                                                                    |  |
|                                       |                                                                                                    |  |

| Interface    |                                                                                               |
|--------------|-----------------------------------------------------------------------------------------------|
| Edge Storage | 1x mircoSD/microSDHC/microSDXC memory card slot<br>(card not included)<br>64GB Capacity       |
| Regulatory   |                                                                                               |
| Safety       | UL60950-1<br>IEC 60950-1<br>CSA 22.2 No. 60950<br>EN60950-1                                   |
| Emission     | FCC Part 15 Class A<br>EN55022 Class A<br>AS/NZS CISPR 22 Class A<br>ICES-003/NMB-003 Class A |
| Immunity     | EN50130-4<br>EN55024<br>EN61000-6-1<br>IEC 62599-2                                            |
| Environment  | RoHS/WEEE                                                                                     |

# **Network Connection and Configuration**

### **Network Connection Types**

There are many different ways that you can connect the camera to your network, depending on your applications requirements. You should always set the camera's network settings according to your network configurations. The following diagrams depict some typical applications with guidelines on network settings. For more information on network settings, always consult with your network administrator or ISP as required.

### Type 1: Direct Connection to a PC

Directly connect the camera to a PC using a standard Ethernet cable with PoE Injector because the camera is powered by PoE only.

To access the camera, the PC must be on the same network as the camera. The default IP address of the camera is a static one (e.g. 192.168.1.168). Configure your PC's IP address as 192.168.1.X (where X is a number between 2 to 254, excluding 168) and the subnet mask as 255.255.255.0. Then, you can access the camera from your PC.

### Type 2: Connecting Camera(s) to a Local Area Network (LAN)

To add the camera(s) to an existing LAN, just connect the camera(s) to the hub or switch on your network. If hub or switch is not PoE, a PoE Injector is required between the hub/switch and the camera.

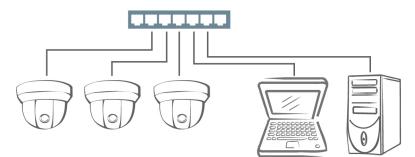

Your camera has DHCP enabled as a default, so IP address is supposed to be assigned by a DHCP server. However, if you do not have a DHCP server on your network or if your DHCP server fails to assign an IP address, the IP address of your camera will default to 192.168.1.168 with the subnet mask, 255.255.255.0. Use Illustra Connect to reassign an IP address to your camera if the IP address is not on the same network as your PC.

### **Type 3: Remote Connection via the Internet**

If the network where the camera resides is connected to the Internet, you can also provide remote access to your camera over the Internet.

Typically a broadband router has built-in DHCP function to assign a local IP address to your camera. You can alternatively assign a fixed IP address to the camera to prevent it from frequent changing.

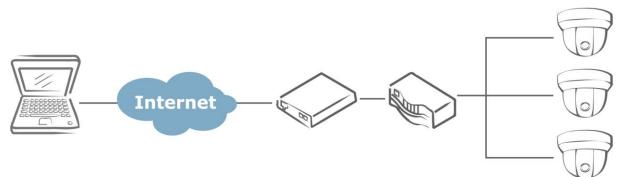

ו ט מננבא נווב נמווובומ ווטווו מ וטנמו דס, אווויףוץ עאב נווב וטנמו וד מעטובא טו נווב נמווובומ.

To enable remote access, you must configure your router/firewall to forward an incoming request to that fixed local IP address of the camera. Therefore, when an external host sends a request to access your camera, the request will first reach the router's external IP address and then be forwarded to the local IP address of the camera.

Port forwarding is based on the service you want to provide. For example, forward HTTP port to enable remote web access to your camera, or RTSP port to enable access to video/audio streams from the camera.

### Accessing the Camera for the First Time

The camera comes with a web-based setup utility, allowing you to view the video of the camera and configure the camera for optimal use in your environment.

To access the camera's web-based control utility, you need a PC that meets the following requirements:

- **Operating System:** Windows Vista or Windows 7, Windows 8 and Mac OS
- **Browser**: Internet Explorer Version 8.0 or later, Chrome, Safari and Firefox
- CPU: Intel Core 2 duo P8400 or higher
- VGA: DirectX 3D supported (\*If Direct3D Acceleration is disabled, type 'dxdiag' from Start >Run on your computer, and check the DirectX Features.)
- RAM: DDR3 4GB or more
- Others: Java (<u>http://java.com/en/download/index.jsp</u>) + QuickTime

Then, take the following steps to connect your PC to the camera.

#### Step 1: Make the connection

For initial setup purpose, connect one end of an Ethernet cable to the RJ45 connector of the camera and the other end to the LAN port on your PC.

#### Step 2: Configure your PC's IP address

The default IP address of the camera is 192.168.1.168. Configure your PC's IP address as 192.168.1.X (where X is a number between 2 to 254, excluding 168) and the subnet mask as 255.255.255.0. Then, your PC should be able to access the camera.

#### Step 3: Verify the connection between the PC and the IP Cam

- 1. Launch Command Prompt by clicking the **Start** menu, **Programs**, **Accessories** and then **Command Prompt**.
- 2. At the prompt window, type ping x.x.x.x, where x.x.x.x is the IP address of the camera.
- 3. If the message of "**Reply from...**" appears, it means the connection is established.

| C:\WINDOWS\system32\cmd.exe                                                                                                    | - 🗆 🗙    |
|----------------------------------------------------------------------------------------------------|----------|
| Microsoft Windows XP [Version 5.1.2600]<br>(C) Copyright 1985-2001 Microsoft Corp.                                                                                                    | <b>_</b> |
| C:\Documents and Settings\administrator>ping 192.168.1.168                                                                                                    |          |
| Pinging 192.168.1.168 with 32 bytes of data:                                                                                                    |          |
| Reply from 192.168.1.168 bytes=32 time<1ms TTL=64<br>Reply from 192.168.1.168 bytes=32 time<1ms TTL=64<br>Reply from 192.168.1.168 bytes=32 time<1ms TTL=64<br>Reply from 192.168.1.168 bytes=32 time<1ms TTL=64 |          |
| Ping statistics for 192.168.1.168:<br>Packets: Sent = 4, Received = 4, Lost = 0 (0% loss),<br>Approximate round trip times in milli-seconds:<br>Minimum = 0ms, Maximum = 0ms, Average = 0ms                      |          |
| C:\Documents and Settings\administratory                                                                                                    | •        |

#### Step 4: Access the camera from IE browser

Open the IE browser and enter the IP address of the camera in the URL field.

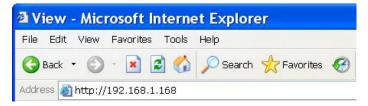

When user click on "Setup" or other menu items, then camera prompts the user for credentials and screenshot is different from IE: When prompted to login, enter the user name and the password. (The defaults: admin, admin). Note that the password is case-sensitive.

| Connect to         | 192.168.1.168 🛛 🛛 🔀  |
|--------------------|----------------------|
| R                  | Gr.                  |
| IPNC               |                      |
| <u>U</u> ser name: | 🖸 admin 🔛            |
| Password:          | ••••                 |
|                    | Remember my password |
|                    | OK Cancel            |

### Using the Illustra Connect Tool to Manage Cameras

In addition to using the IE browser to access your camera, you can alternatively use the provided tool, Illustra Connect.

Illustra Connect is a management tool designed to manage your network cameras on the LAN. It can:

- help you find multiple network cameras.
- set IP addresses automatically resolving conflicts.
- show connection status.
- manage firmware upgrade.

# Using exacqVision Edge

Features to install and manage exacqVision Edge server software on the camera are found in Setup > Applications > exacqVision Edge on the camera's web interface. The page will allow the installation or removal of Edge or if the software is installed, starting or stopping the server. exacqVision Edge cannot be run without a SD Card installed in the camera. If the Edge and a SD Card are present and Edge will not start, try removing and reinserting the SD Card or formatting the card from the Storage menu found at the top of the web interface.

| Basic Configuration                       | Setup > Applications > exacqVision Edge            |
|-------------------------------------------|----------------------------------------------------|
| Video                                     | Stop/Start                                         |
| Event Configuration                       | exacqVision Edge Version 6.7.9516.71822 is running |
| <ul> <li>Applications</li> </ul>          | Stop Restart                                       |
| exacqVision Edge                          | Upload                                             |
| <ul> <li>Network Configuration</li> </ul> | 찾아보기                                               |
| <ul> <li>Peripheral</li> </ul>            | Uninstall                                          |
| Maintenance                               | Uninstall                                          |
| About                                     |                                                    |
|                                           |                                                    |
|                                           |                                                    |
|                                           |                                                    |

If you need the instructions on running and updating of the exacqVision Edge application via the camera's webpage, refer to the camera's Configuration Manual for the details.